# **WiFi para negocios manual de usuario**

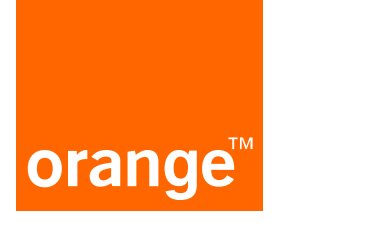

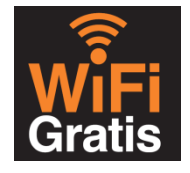

## **Contenido**

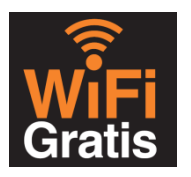

¿Qué es WiFi para negocios?

Como empezar

Conexión dispositivo

Plataforma de gestión

Dispositivo WiFi

Portales

**Estadísticas** 

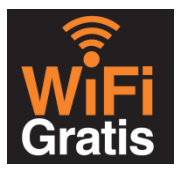

### ¿Qué es WiFi para negocios?

Como empezar

Conexión del dispositivo

Plataforma de gestión

Dispositivo WiFi

**Portales** 

**Estadísticas** 

Con WiFi para negocios, ofrece acceso WiFi gratis a tus clientes y consigue una ventaja extra para tu negocio:

- Consigue likes en Facebook
- $\triangleright$  Conoce a tus clientes
- $\triangleright$  Promociona tu negocio

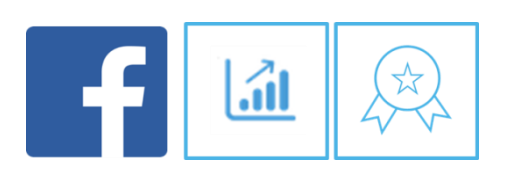

Con WiFi para negocios recibirás un dispositivo WiFi con el que crearás una red WiFi pública gratis para tus clientes, separada de la red WiFi privada de tu negocio y una plataforma de gestión en la que podrás configurar el modo en el que acceden tus clientes a la red WiFi (tipo de acceso, número de veces, tiempo máximo, velocidad de conexión, etc.)

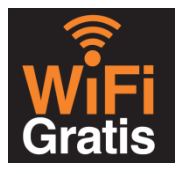

#### Cómo empezar

#### Como empezar

Conexión del dispositivo

Plataforma de gestión

Dispositivo WiFi

**Portales** 

**Estadísticas** 

Una vez contratado el servicio de WiFi para negocios recibirás en la dirección de tu negocio la caja con el dispositivo WiFi. Sigue las instrucciones que encontrarás en la caja y podrás empezar a disfrutar la red WiFi para negocios de Orange.

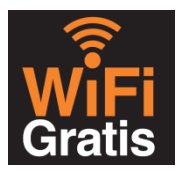

### Conexión del dispositivo

Como empezar

Conexión del dispositivo

Plataforma de gestión

Dispositivo WiFi

Portales

**Estadísticas** 

Conectar y registrar tu dispositivo es muy fácil. Sigue estos sencillos pasos:

#### Paso 1:

Conecta un extremo del cable Ethernet al conector 1 del dispositivo WiFi (marcado "internet") y el otro extremo a un puerto libre de tu router LiveBox de **Orange** 

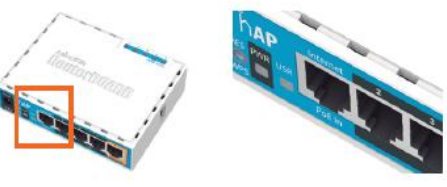

#### Paso 2:

Enchufa el dispositivo WiFi a la red eléctrica. Cuando se encienda la luz azul, tu red WiFi para negocios ya estará funcionando. El nombre de la red WiFi será WiFi Orange XXXX.

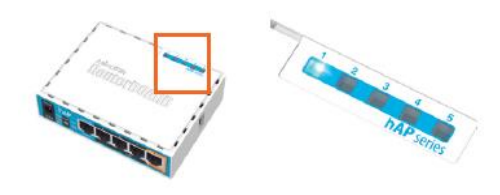

#### Paso 3:

Registra el dispositivo y configura el servicio WiFi para negocios entrando en wifiparanegocios.orange.es. Para obtener la contraseña de acceso deberás seguir las indicaciones del correo de bienvenida que te hemos enviado. Consulta el siguiente apartado para obtener más información al respecto.

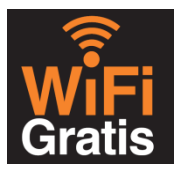

#### Plataforma de gestión

Como empezar

Conexión del dispositivo

Plataforma de gestión

Dispositivo WiFi

**Portales** 

**Estadísticas** 

El portal wifiparanegocios.orange.es es la plataforma donde podrás configurar las características de la red WiFi para tus clientes y donde tendrás que registrar tu dispositivo WiFi la primera vez que lo utilices.

## **Bienvenido al Servicio WiFi** para negocios de Orange

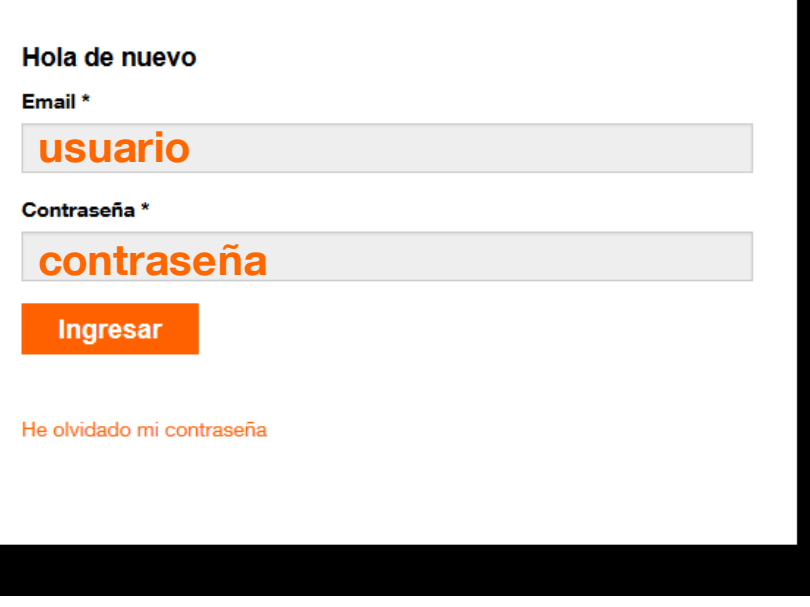

#### Accede al portal

https://wifiparanegocios.orange.es e introduce tu dirección de correo y la contraseña que debes generar pinchando en el siguiente enlace incluido en el correo de bienvenida que te hemos enviado:

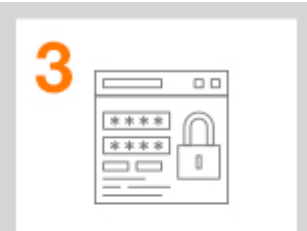

Registra el equipo y configura el servicio WiFi para negocios en https://wifiparanegocios. orange.es con tu usuario y contraseña

Genera tu contraseña pinchando aquí

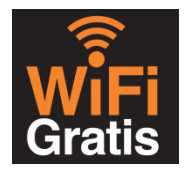

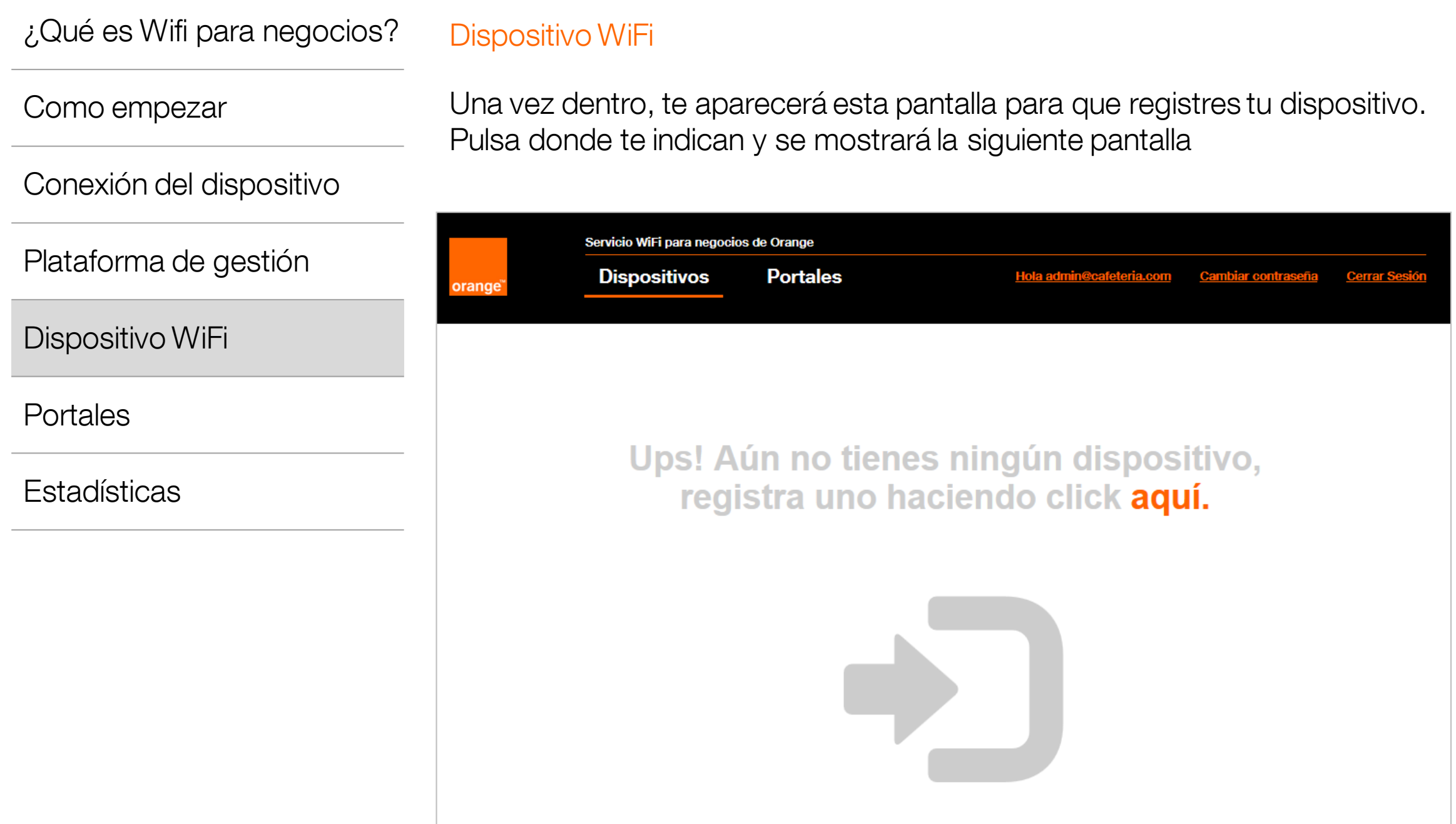

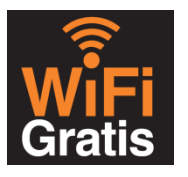

#### Como empezar

Conexión del dispositivo

Plataforma de gestión

Dispositivo WiFi

Portales

**Estadísticas** 

#### Dispositivo WiFi – Registro dispositivo

En la pantalla de Registro de un nuevo dispositivo tendrás que introducir dos datos:

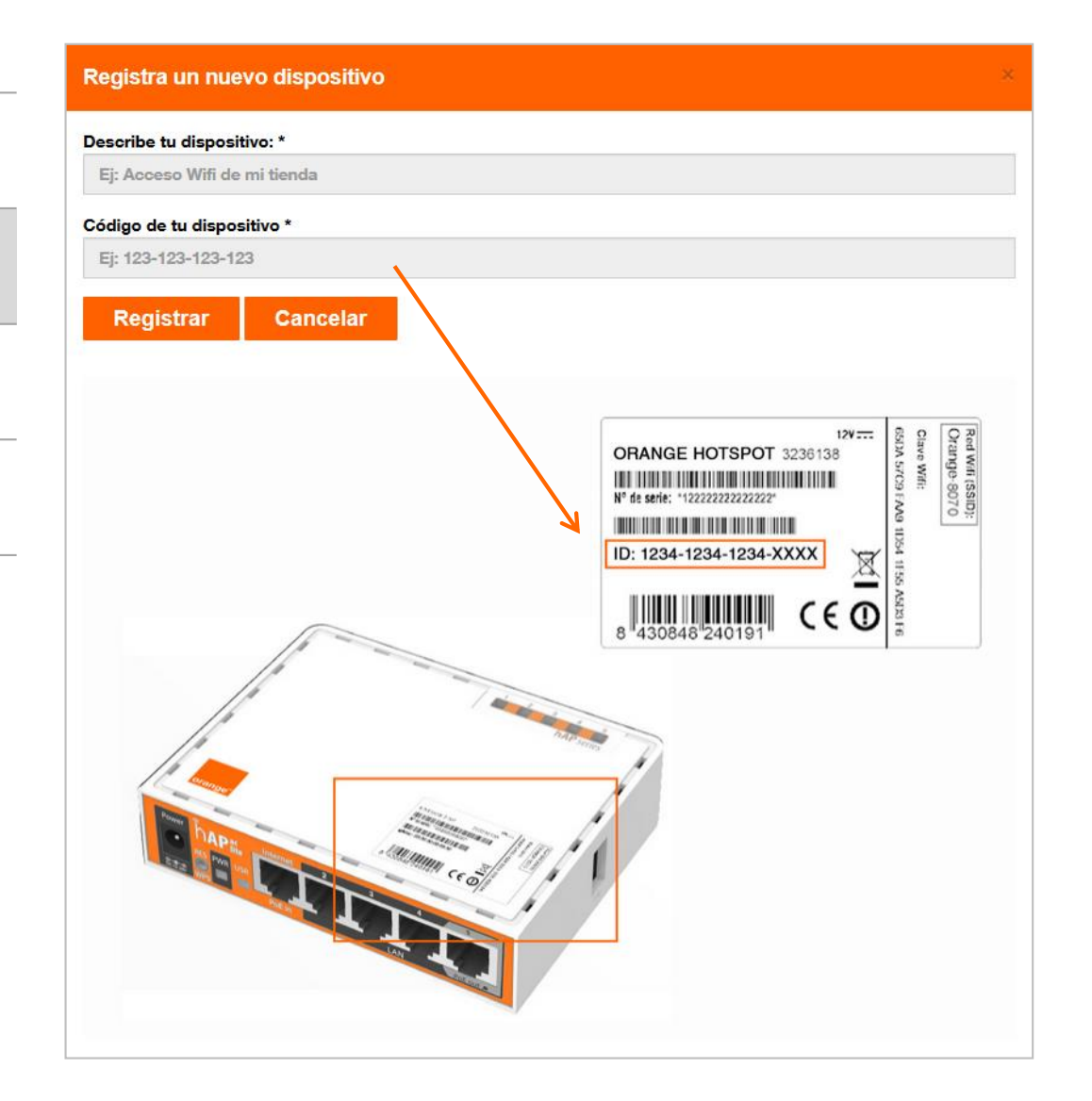

Asigna un nombre a tu dispositivo WiFi (ej: WiFi público clientes) e introduce el código de tu dispositivo (número de serie) que viene en la etiqueta en la parte superior del equipo.

Una vez rellenados los dos campos pulsa en Registrar

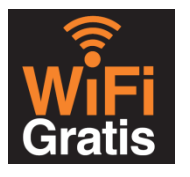

#### Dispositivo WiFi – Registro dispositivo ¿Qué es Wifi para negocios?

Como empezar

Si los datos son correctos aparecerá una ventana indicando que ya se registrado el dispositivo y a continuación podrás ver tu dispositivo registrado.

Conexión del dispositivo

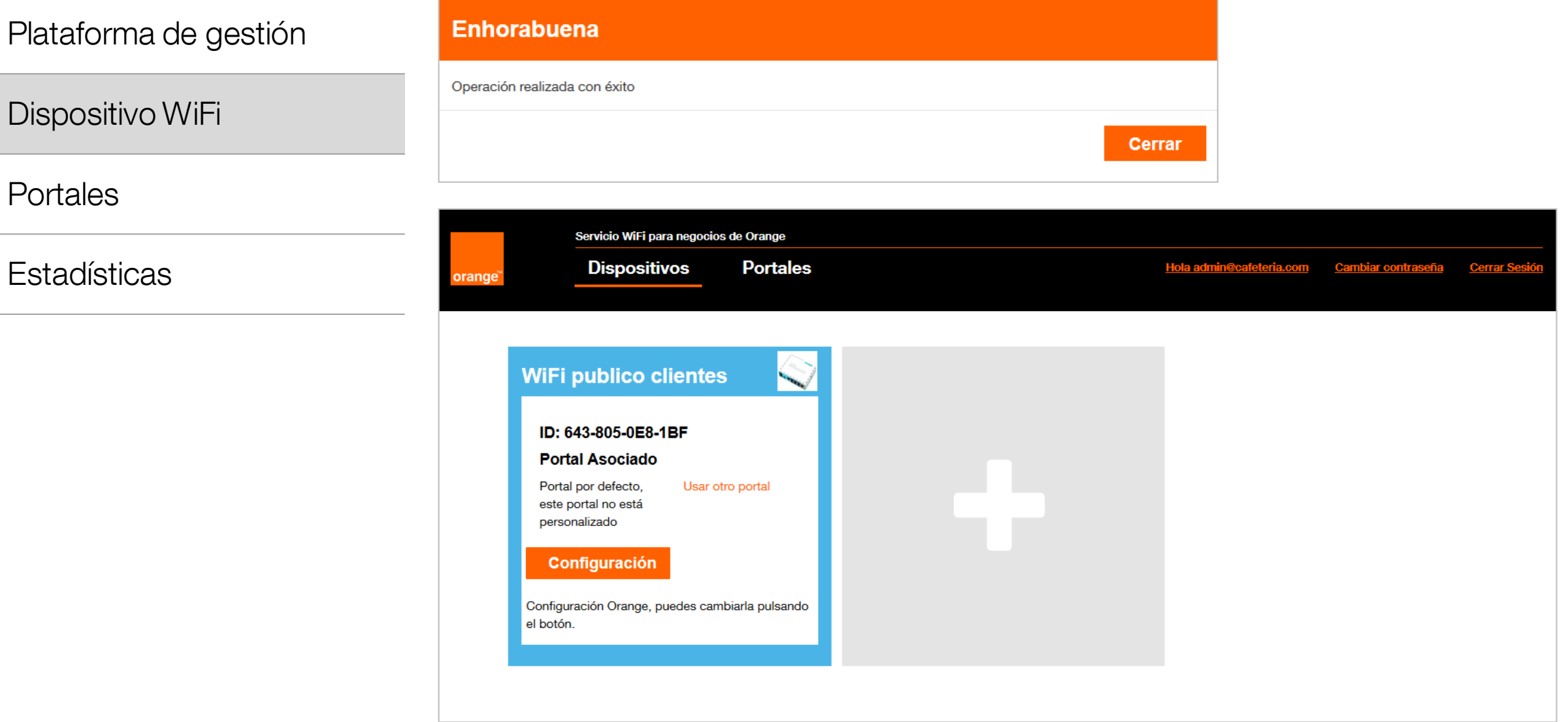

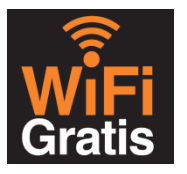

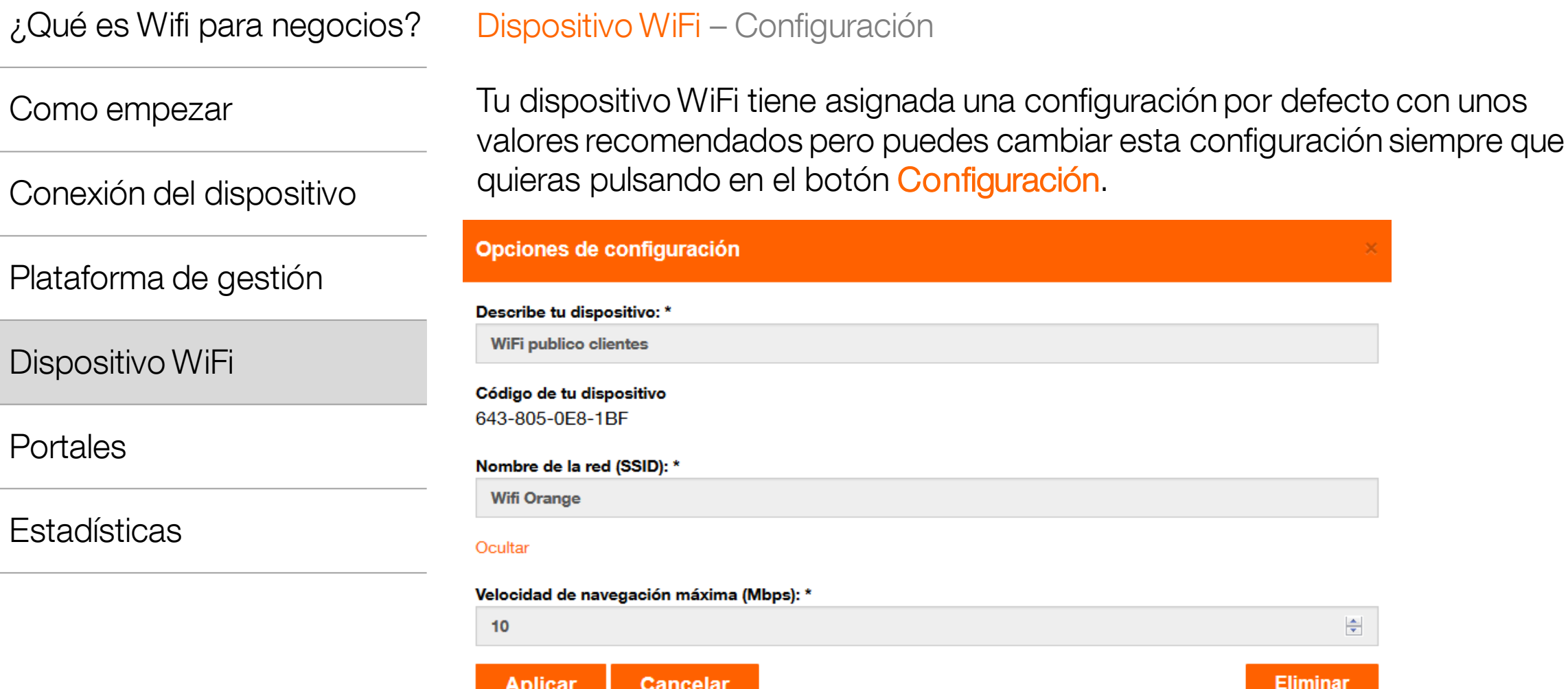

Las opciones de configuración son:

- Nombre del dispositivo: solo para tu uso interno
- Nombre de la red WiFi (SSID): es el nombre que verán tus clientes cuando se quieran conectar a la red WiFi. Por defecto tiene el nombre de WiFi Orange XXXX.
- Velocidad máxima de datos: es la velocidad máxima a la que se podrán conectar a internet tus clientes usando tu red WiFi pública. Por defecto recomendamos 3 Mbps.

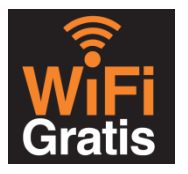

#### Portales – Portal Orange por defecto

Como empezar

Conexión del dispositivo

Plataforma de gestión

Dispositivo WiFi

Portales

El siguiente paso que debes seguir para personalizar tu red WiFi es la configuración del portal asociado al dispositivo. El portal es la página que verán tus clientes cuando intenten acceder a internet y podrás personalizarla para la que la experiencia de uso sea mejor.

Para facilitarte las cosas ya hemos creado un portal por defecto que puedes utilizar hasta que tengas tiempo de crear uno propio personalizado.

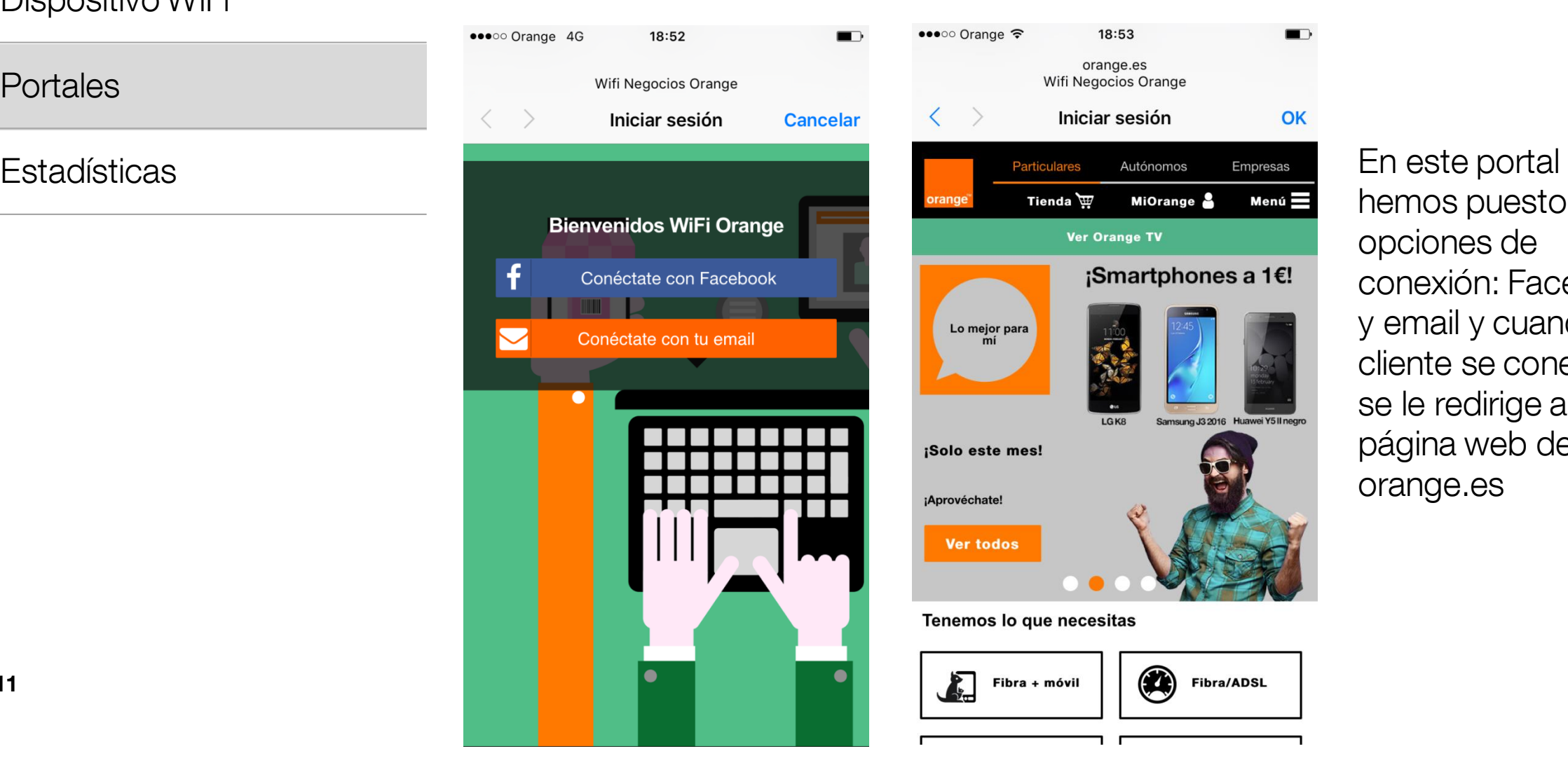

hemos puesto dos opciones de conexión: Facebook y email y cuando el cliente se conecta se le redirige a la página web de orange.es

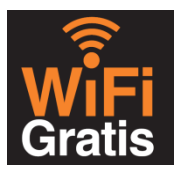

## ¿Qué es Wifi para negocios? Portales – Personaliza tu portal La primera vez que accedes aún no tienes ningún portal creado y debes pulsar donde te Como empezar indican para hacerlo. Conexión del dispositivo Servicio WiFi para negocios de Orange **Dispositivos Portales** Plataforma de gestión Dispositivo WiFi No has creado ningún portal de acceso, crea uno haciendo click aquí. **Portales Estadísticas**

A continuación aparecerá la siguiente pantalla.

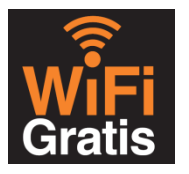

#### ¿Qué es Wifi para negocios? Portales – Personaliza tu portal Configura las diferentes opciones para que la experiencia de tus clientes sea como tú Como empezar quieras. Hay 3 bloques de configuración. Conexión del dispositivo Crea un nuevo portal Plataforma de gestión Nombre del portal: \* Plantilla del portal: \* Url de redirección: 1 ŀ. Mi primer portal **Con logo** http://m.orange.es Dispositivo WiFi Configuración de acceso **Diseño** Portales 2 Tipo de acceso permitido: **Diseño** Ø facebook Ø libre Ø mail **Título Estadísticas Texto Libre Facebook Mail Fuente** Tiempo de navegación Tiempo de navegación Tiempo de navegación **Arial** ▸ (minutos) (minutos) (minutos) 30 승 30 승 30 승 Tamaño de Fuente  $\Rightarrow$  $14$ Velocidad navegación Velocidad navegación Velocidad navegación máxima (Mbps) máxima (Mbps) máxima (Mbps) Color de fondo  $\frac{\Delta}{\Psi}$  $\frac{\Delta}{\Psi}$  $\div$  $\overline{3}$  $\overline{\mathbf{3}}$ 3 #FF6600 Url de redirección Url de redirección Url de redirección Imagen de fondo http://orange.es http://orange.es http://orange.es Examinar... Ocultar Logotipo Examinar... **13 Orange Restricted** Vista previa **Crear Cancelar**

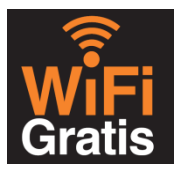

¿Qué es Wifi para negocios? Portales – Personaliza tu portal

#### Como empezar

Conexión del dispositivo

Plataforma de gestión

Dispositivo WiFi

**Portales** 

**Estadísticas** 

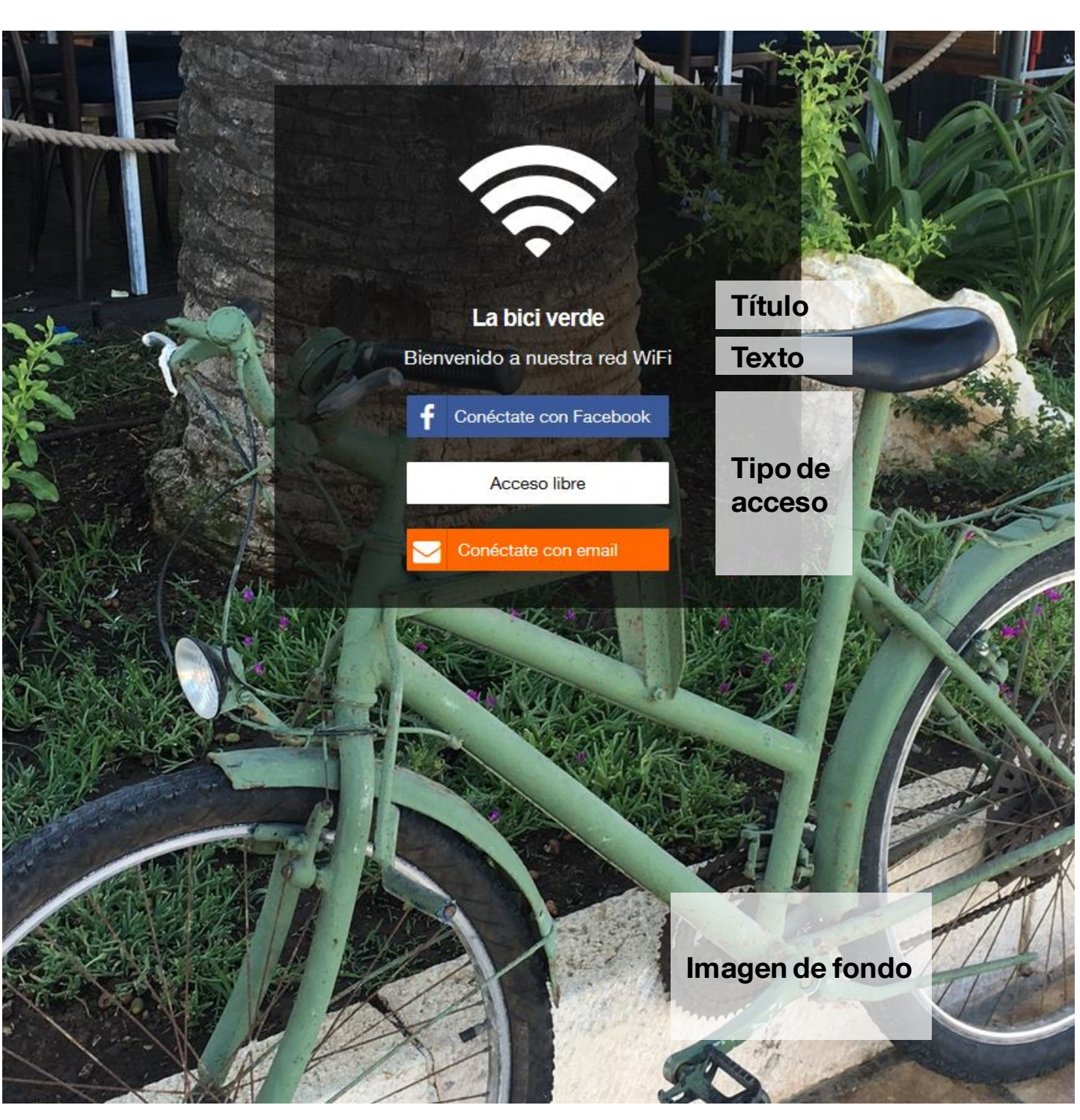

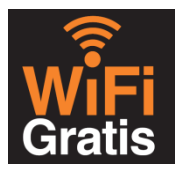

#### Portales – Personaliza tu portal

Como empezar

Conexión del dispositivo

Plataforma de gestión

Dispositivo WiFi

Portales

**Estadísticas** 

1. Configuración básica

Nombre del portal: nombre de uso interno para que identifiques el portal por si creas varios Plantilla del portal: Básica (con una imagen de fondo) / con logo (con el logo de tu negocio) url de redirección: página web adonde llevarás a tus clientes una vez que se conecten, pon aquí la dirección de la página web de tu negocio (por defecto aparece la web de orange.es)

2. Diseño Título: título del portal, 30 caracteres máximo. Ejemplo "La bici verde" Texto: frase adicional para acompañar al título, 30 caracteres máximo. Ejemplo "Bienvenido a nuestra red WiFi" Fuente / Tamaño de fuente: tipo de letra y tamaño de la letra Color de fondo: color de fondo si no seleccionas ninguna imagen Imagen de fondo: imagen para utilizar como fondo del portal Logotipo: logo que aparece en la parte inferior derecha

#### 3. Configuración de acceso

Tipo de acceso permitido: decide como quieres que accedan a tu red WiFi tus clientes

- o Facebook: con su usuario de facebook
- o Libre: sin introducir ningún dato personal
- o Mail: con su dirección de mail

Tiempo de navegación (minutos): tiempo máximo en minutos que pueden estar conectados

Velocidad navegación máxima: velocidad máxima a la que pueden navegar url de redirección: si quieres puedes poner diferentes direcciones web adonde dirigirlos una vez conectados en función del tipo de acceso, si no lo rellenas se utilizará la misma url que hayas rellenado en el bloque 1.

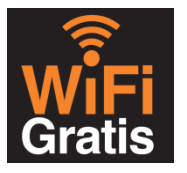

#### Como empezar

Conexión del dispositivo

Plataforma de gestión

Dispositivo WiFi

Portales

**Estadísticas** 

#### Portales – Asociar dispositivo

Ahora solo tienes que asociar el portal que acabas de crear a tu dispositivo para tener todo personalizado. Tienes dos formas de hacerlo:

Desde el propio portal pulsando en Cambiar dispositivo

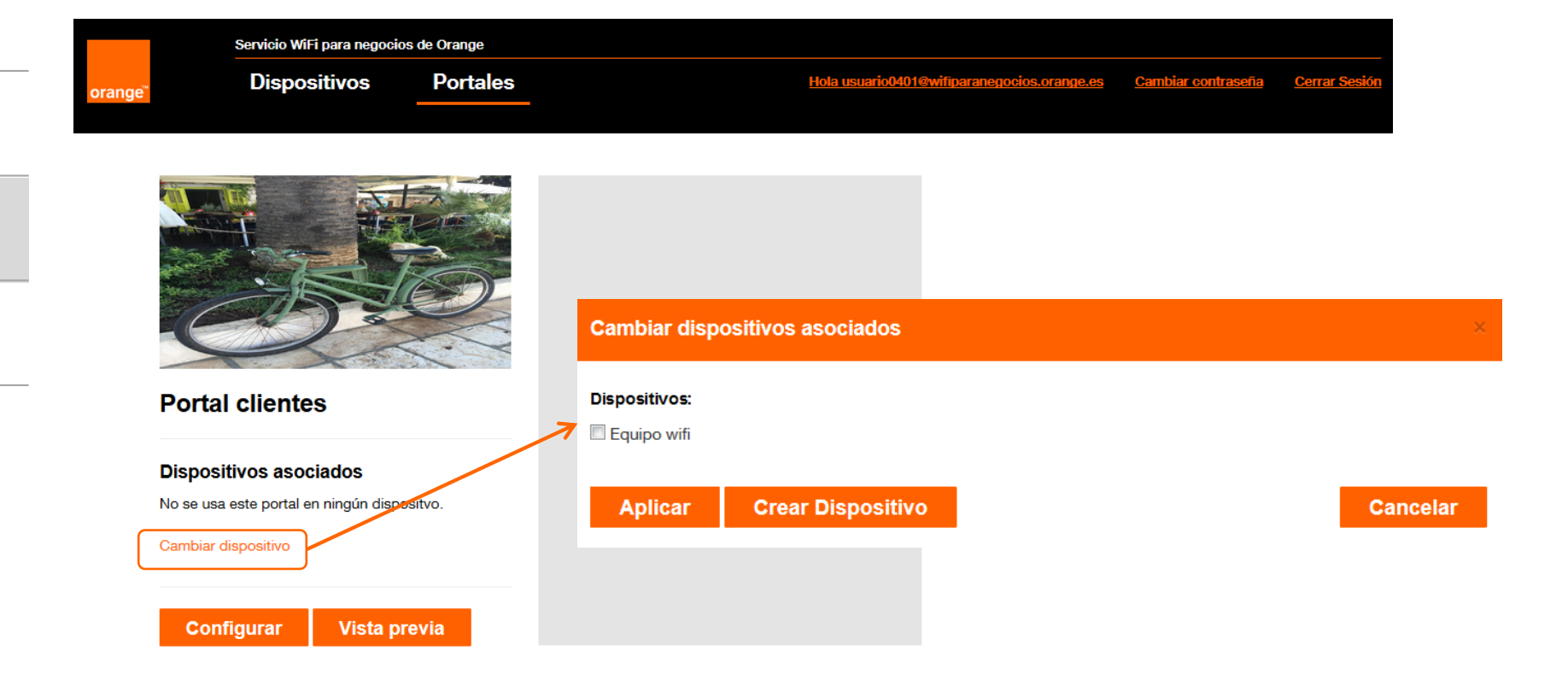

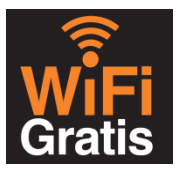

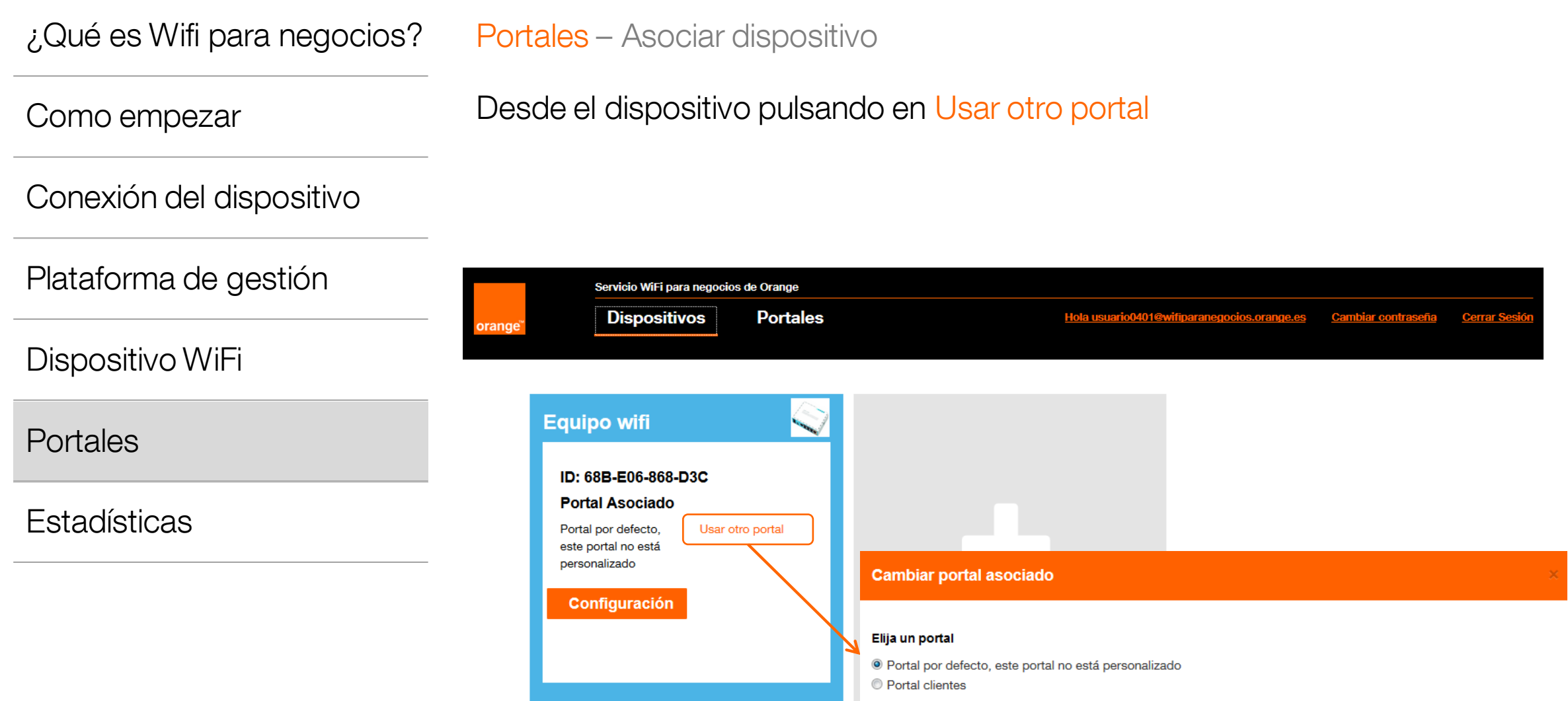

**Crear Portal** 

Aplicar

Cancelar

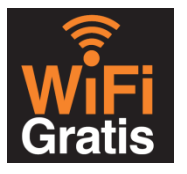

#### Consulta de estadísticas

Como empezar

Conexión del dispositivo

Plataforma de gestión

Dispositivo WiFi

**Portales** 

**Estadísticas** 

El panel de administración recoge las estadísticas procedentes del uso del portal por los clientes. Para consultarlas, pulsamos en la opción "Estadísticas" en el menú de navegación.

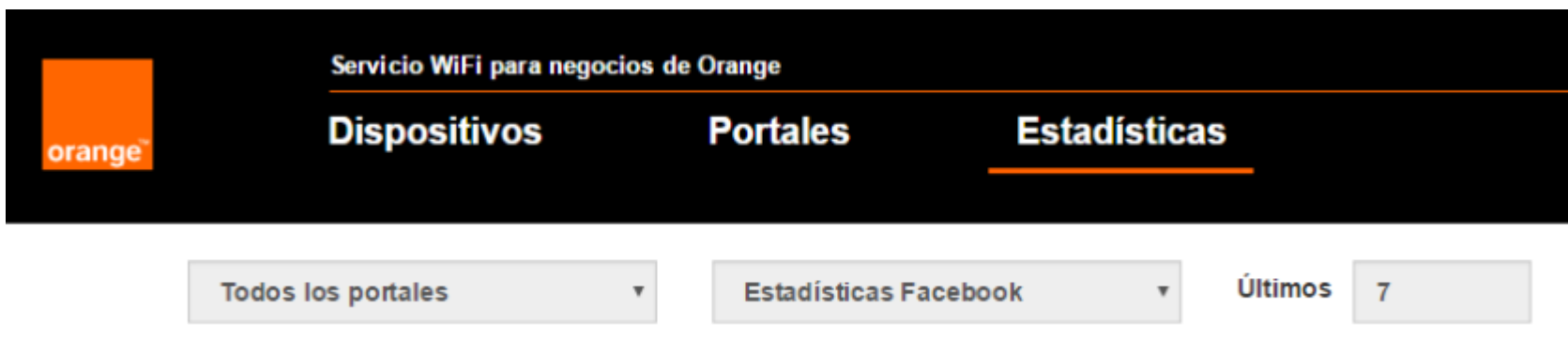

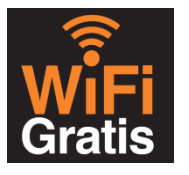

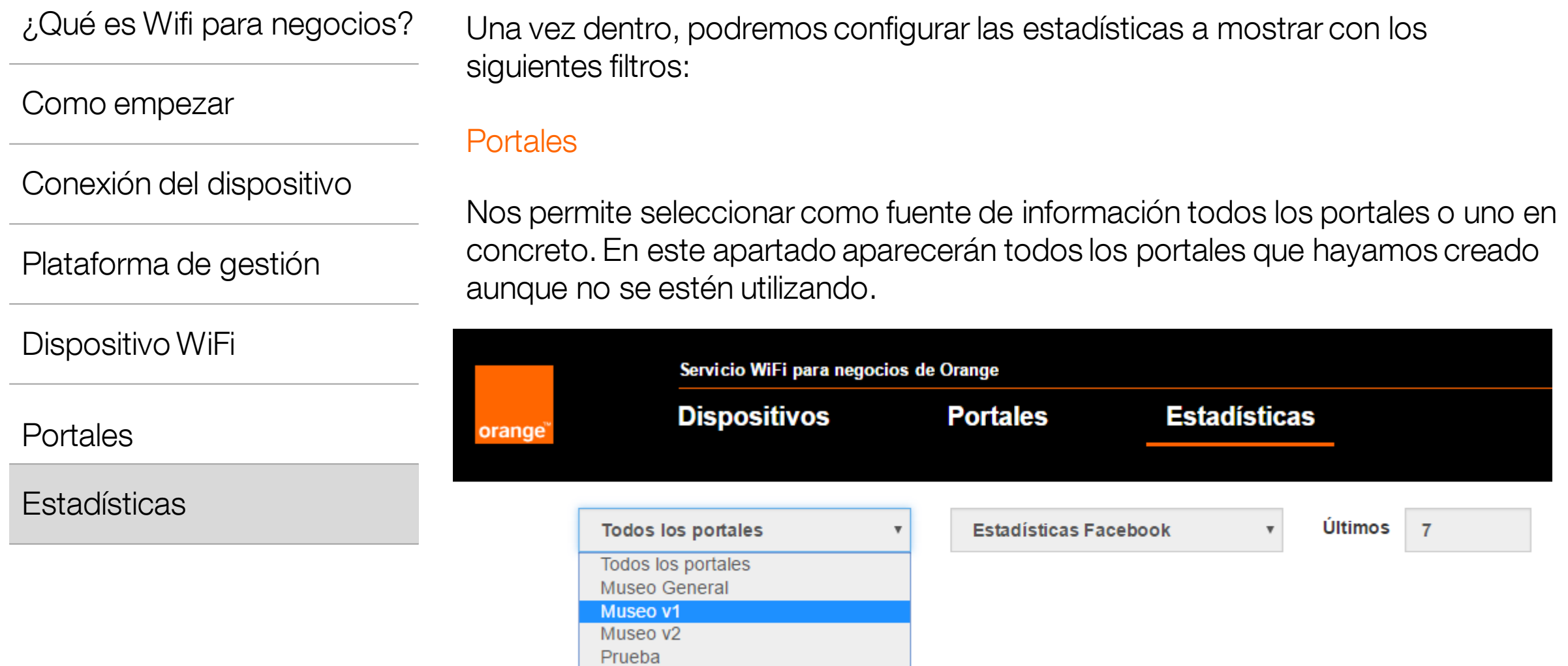

#### Modelo de estadísticas

Aquí podremos seleccionar el tipo de estadísticas a mostrar.

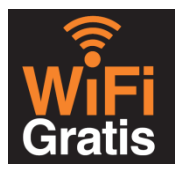

Como empezar

Conexión del dispositivo

Plataforma de gestión

Dispositivo WiFi

**Portales** 

**Estadísticas** 

Si marcamos "Estadísticas generales" nos aparecerá la información relacionada con el uso de la red en la que podremos ver los siguientes apartados:

- Total de usuarios: número total de usuarios que se han conectado a nuestra red en un período concreto.
- Usuarios nuevos: número total de usuarios que se han conectado por primera vez a nuestra red.
- Usuarios conocidos: número total de usuarios que han hecho un uso recurrente de nuestra red.
- Duración media de la sesión: tiempo medio que han permanecido conectado los usuarios a nuestra red.
- Tráfico total de subida: número total de datos que han sido subidos a través de nuestra red.
- Tráfico total de bajada: número total de datos que han sido descargados a través de nuestra red.

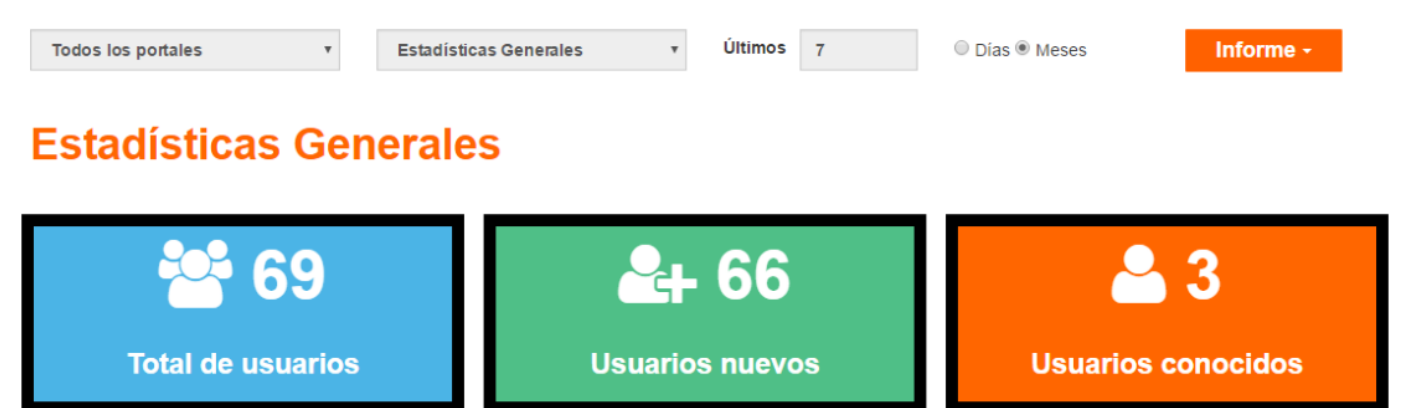

 $2.151,19$ 

**MB** 

**Tráfico total de subida** 

**144 min.** 

Duración media de la sesión

 $\pm$  334,63 MB

**Tráfico total de bajada** 

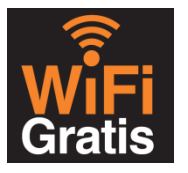

Como empezar

Conexión del dispositivo

Plataforma de gestión

Dispositivo WiFi

**Portales** 

**Estadísticas** 

Si marcamos la opción "Estadísticas Facebook" nos aparecerá la información relacionada con los usuarios que se han logado mediante el uso de Facebook. Podremos ver los siguientes datos:

- Estadísticas por edad: rango de edad al que pertenece un número de usuarios y la media con el total
- Datos individualizados: Facebook reporta una serie de datos de cada usuario que se podrán consultar

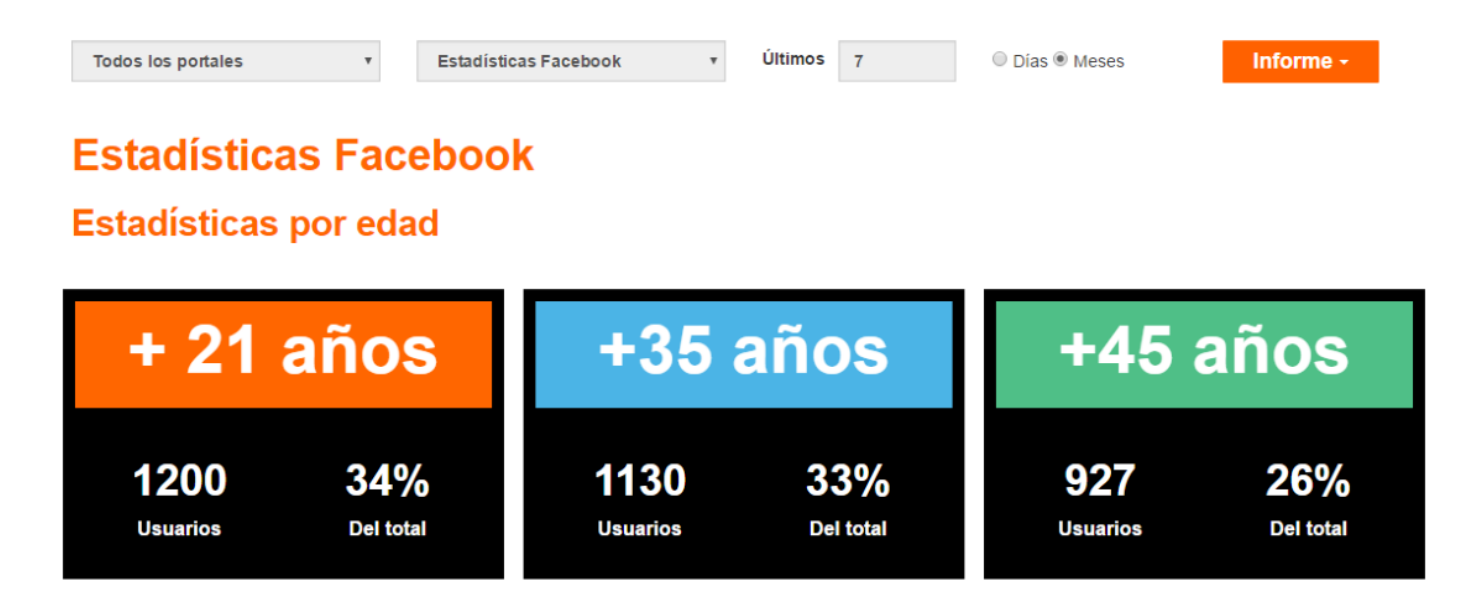

Si ninguno de nuestros usuarios está dentro de algún rango de edad no se mostraría la gráfica.

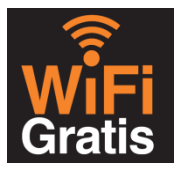

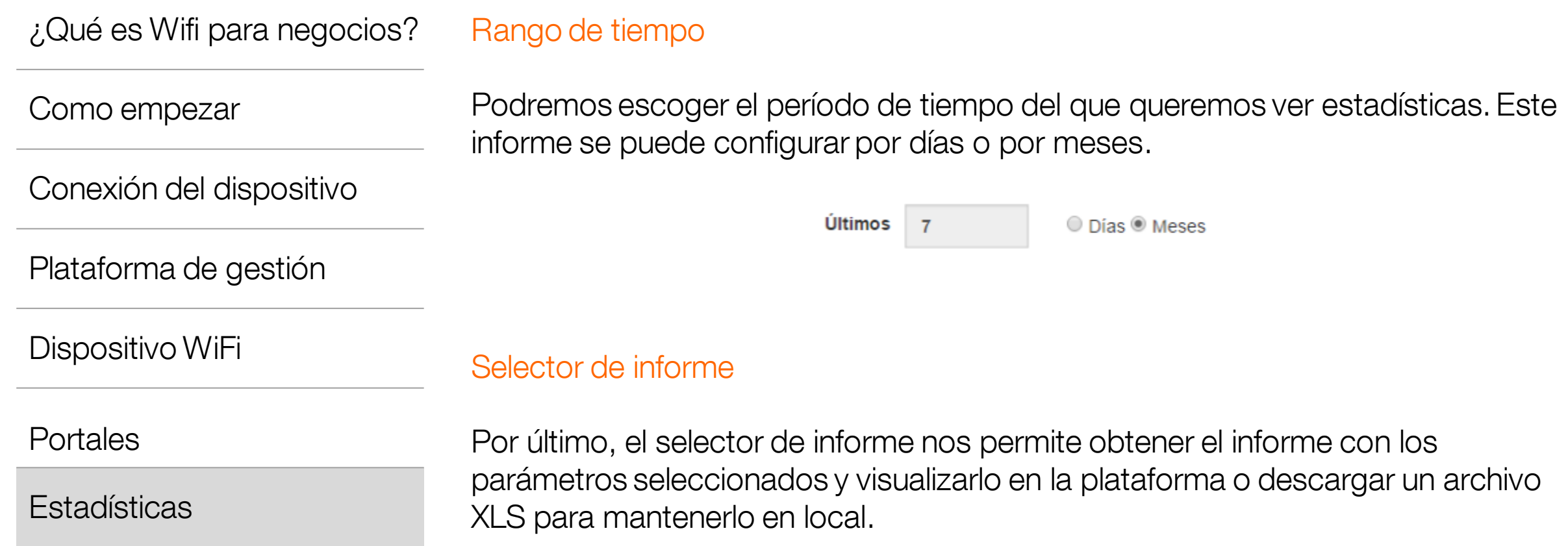

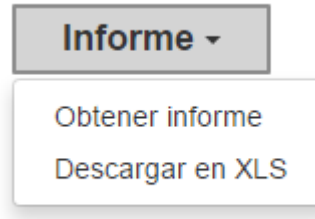